Una #MiniguidaASOC per imparare <sup>a</sup> muovere <sup>i</sup> primi passi con Canva

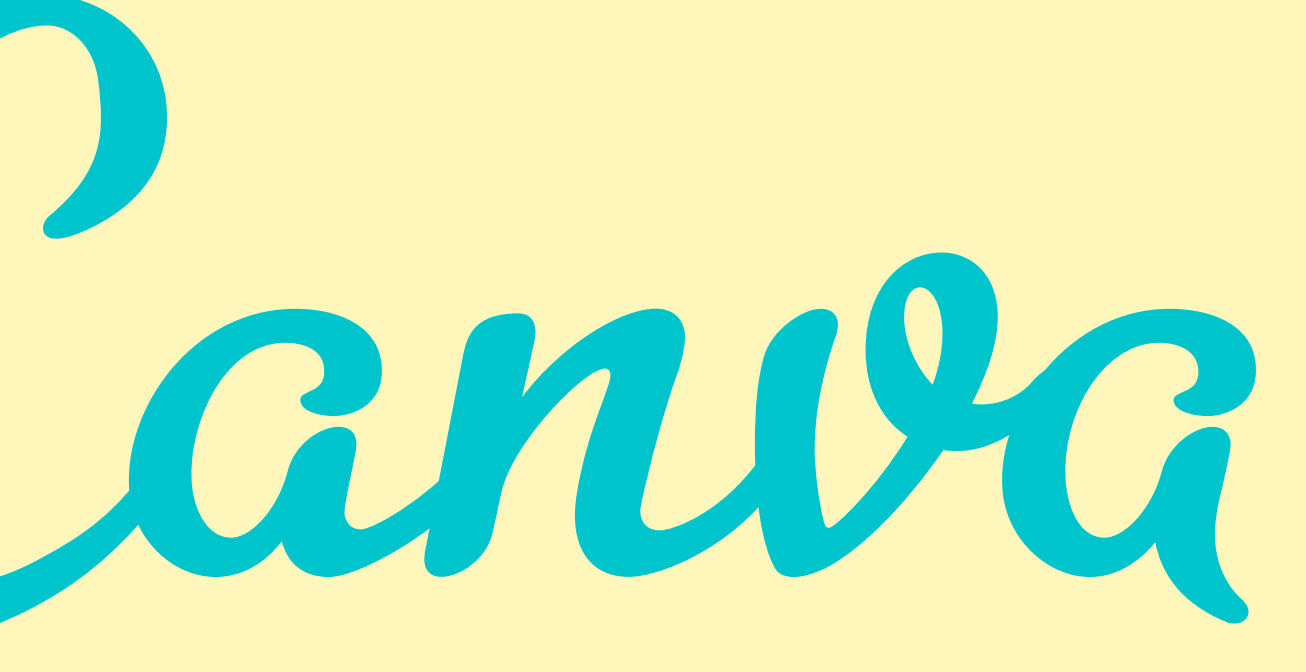

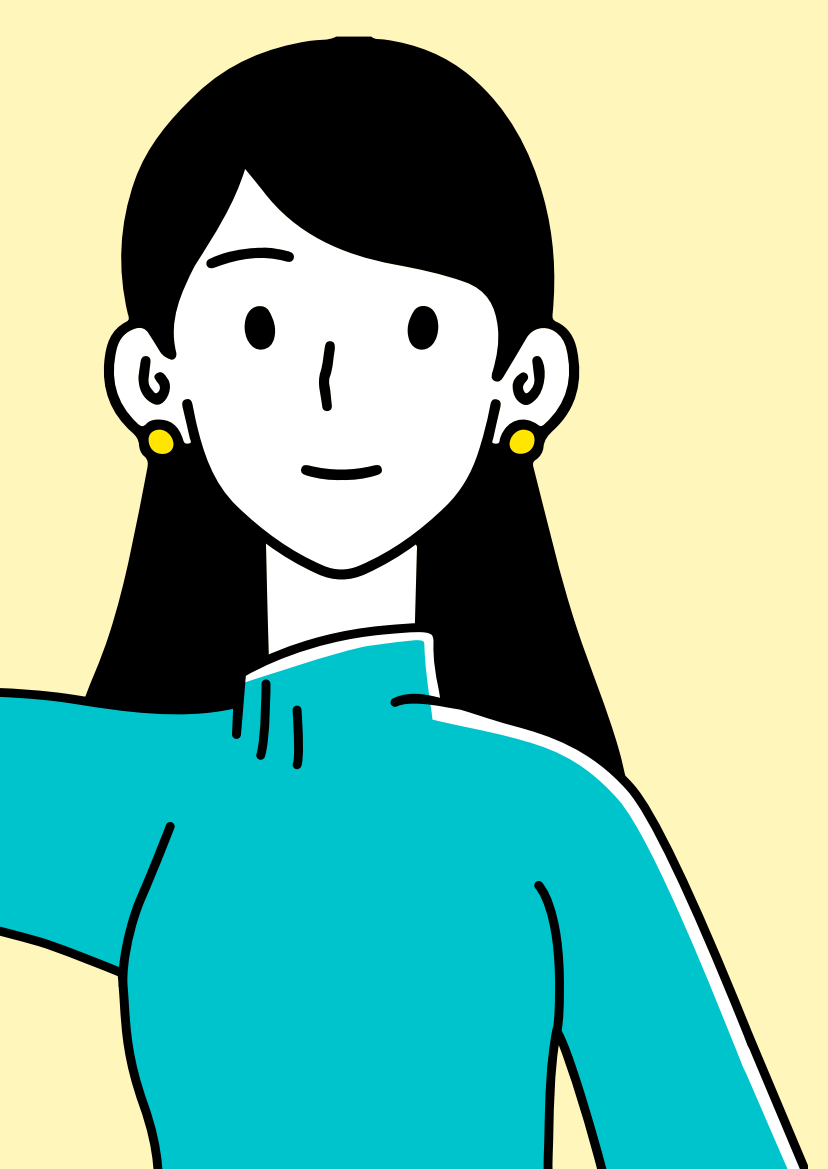

# Guida all' uso di

## canv [a.com](https://www.canva.com/)

anva

### **Inizia a usare Canva**

Crea un account, è gratis. Canva è apprezzato da principianti ed esperti, da persone singole e team.

G **Iscriviti con Google** A Iscriviti con Facebook

**Iscriviti con l'indirizzo email** 

Già iscritto? Accedi

 $\overline{O}$ 

 $\overline{O}$ 

 $\overline{O}$ 

 $\overline{O}$ 

O

Canv a è uno strumento molto utile p er la didattica: p ermette di creare progetti grafici digitali, modificare immagini e liberare la creativ ità!

<u>Crea il tuo [account](https://www.canva.com/it_it/)</u>

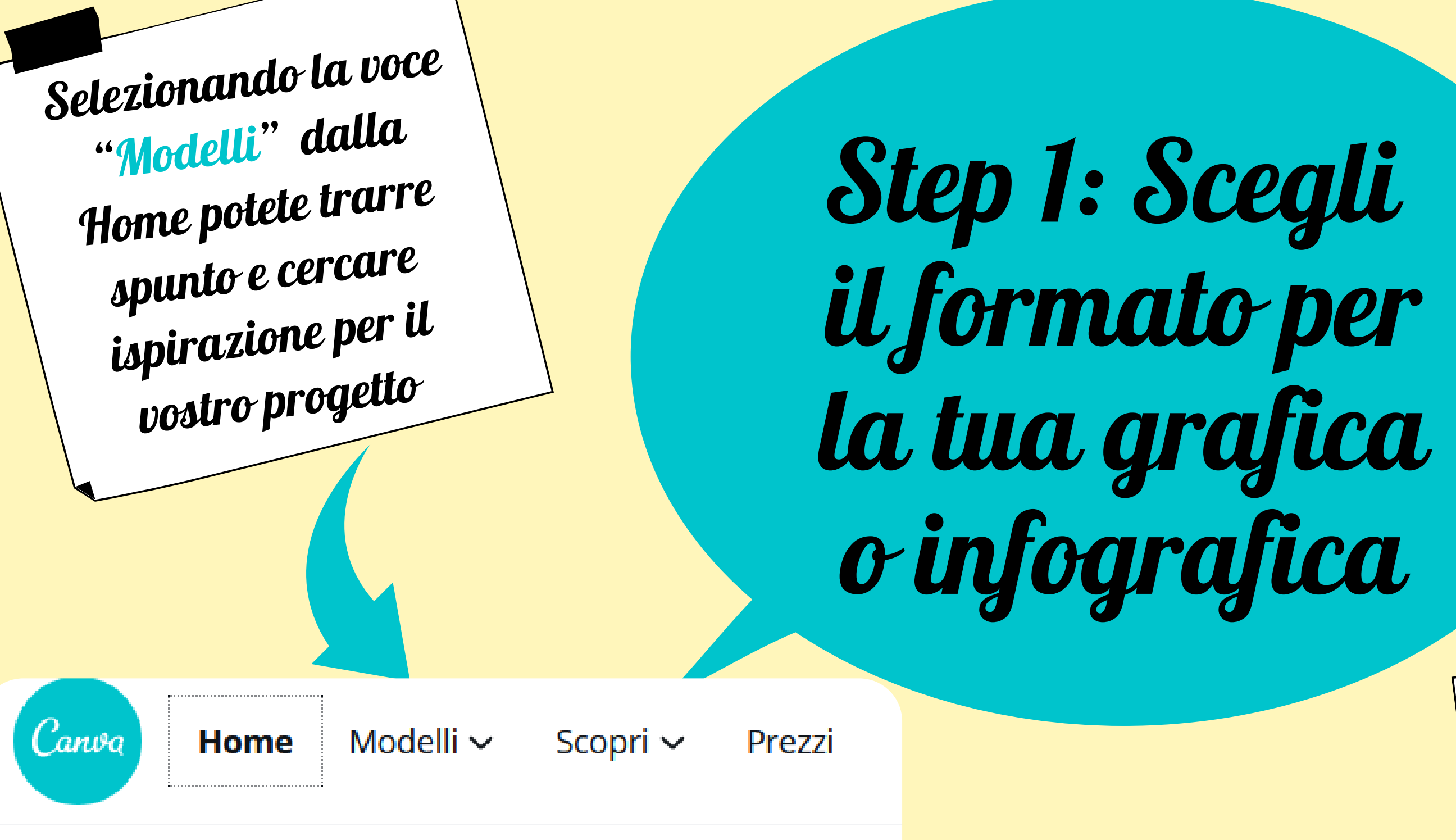

### **Consigliati per te** ൘

- 88. Tutti i progetti
	- Condivisi con te

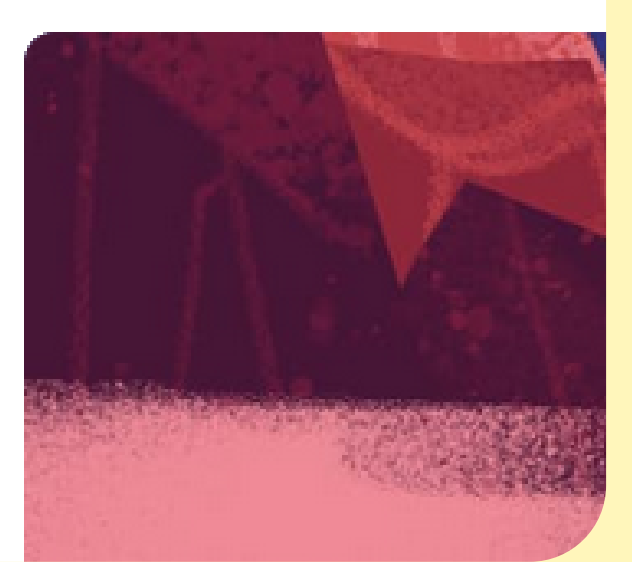

S e dov ete realizzare un progetto sp ecifico, ad esemp io un 'infografica, p otete utilizzare la funzione "Cerca" in alto a destra della Home

 $\alpha$  Cerca in Canva

Step 2: modificat testo <sup>e</sup> colori <sup>a</sup> piacimento

Modificare il testo:

cliccando sulla parte interessata apparirà una barra in alto a sinistra che permetterà di modificare colore, carattere e dimensione dello stesso

Modificare il colore: cliccando sulla parte interessata apparirà nella barra in alto <sup>a</sup> sinistra un quadrato cromatico da cui attingere <sup>e</sup> scegliere il colore che volete

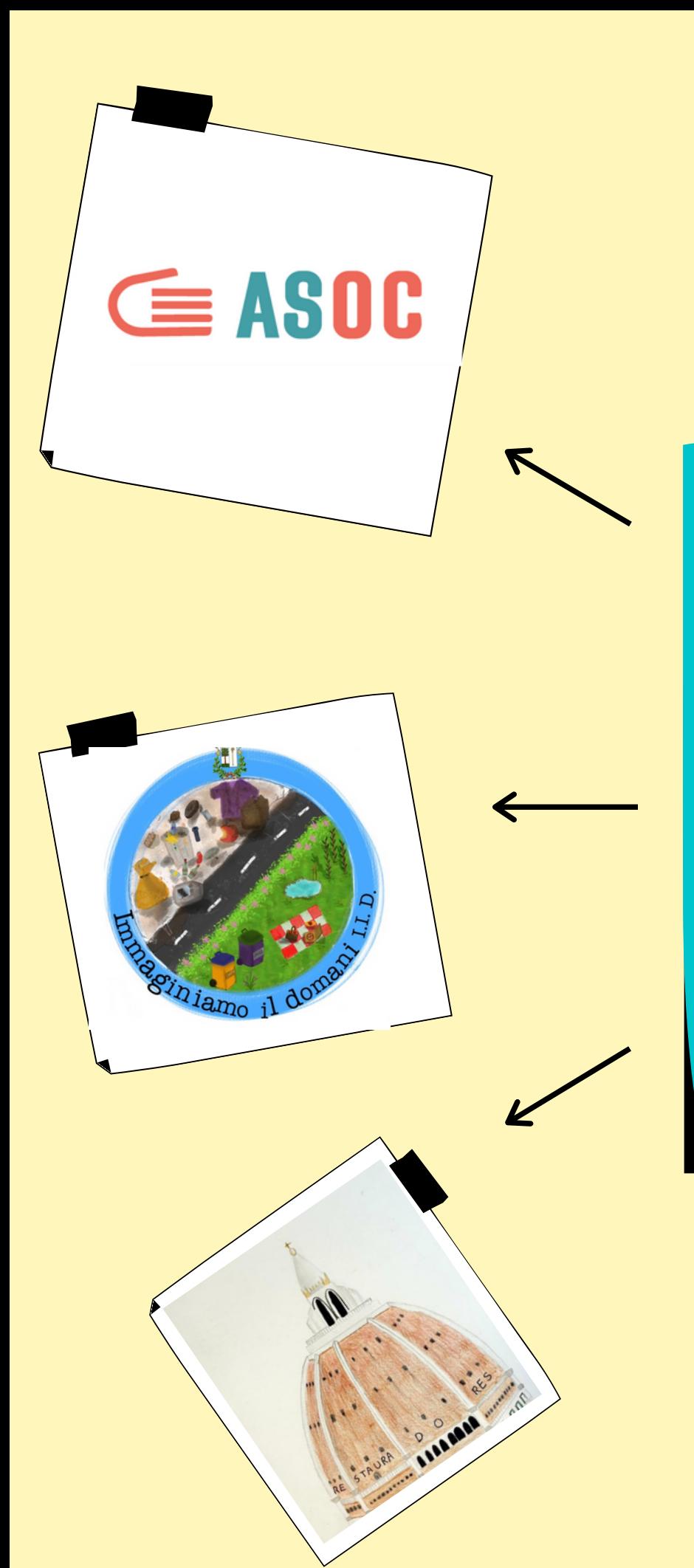

Step 3: Carica e inserisci i tuoi disegni, loghi o immagini personalizzati

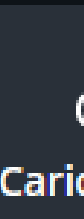

Cliccate sul menu a sinistra la voce "Caricamenti" e a seguire la voce "Carica contenuti multimediali" . A quel punto sarà possibile caricare le immagini preferite precedentemente salvate nel vostro computer

Carica contenuti multimediali

ᢙ Caricame...

Immagini

Video

**Audio** 

Step 4: scarica step 4: *scool nel*<br>il tuo progetto nel formato adatto

Nel menù in alto <sup>a</sup> destra cliccate sull'icona della freccia in modo da selezionare le opzioni di download del vostro lavoro. Si possono scegliere <sup>i</sup> formati <sup>e</sup> la qualità da esportare <sup>e</sup> salvare

 $\overline{O}$ 

 $\overline{O}$ 

B

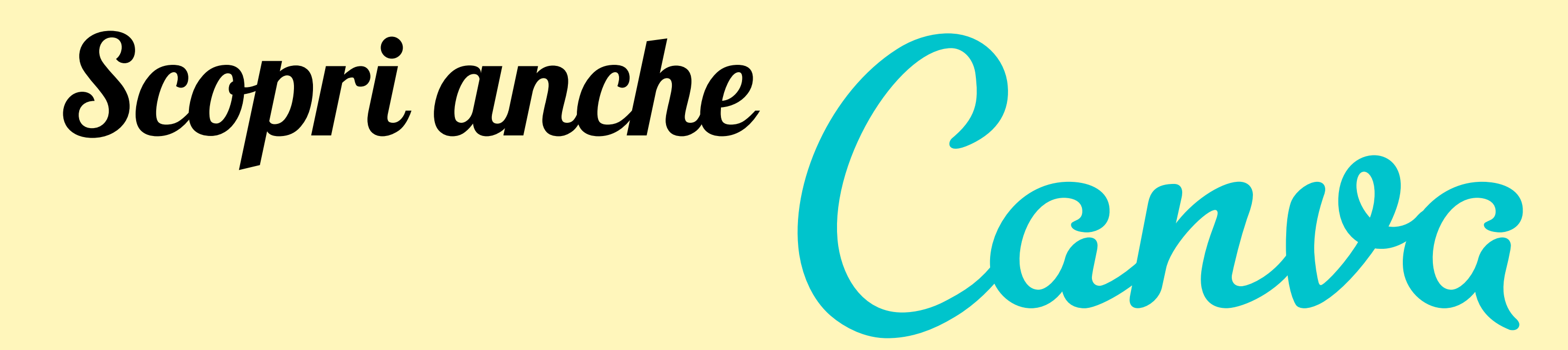

## per l'istruzione

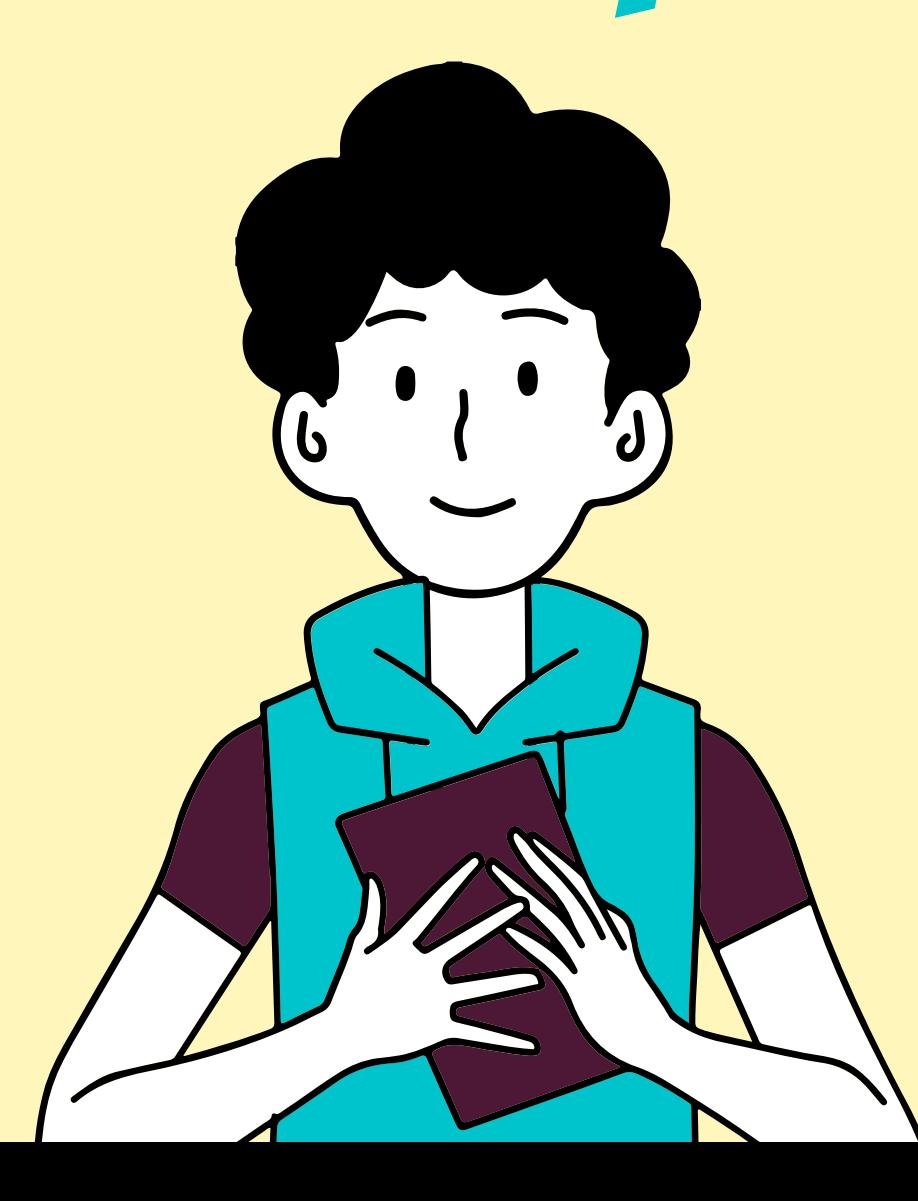

## Disponibile per insegnanti <sup>e</sup> studenti di elementari, medie <sup>e</sup> superiori.

[canva.com/it\\_it/educazione/](https://www.canva.com/it_it/educazione/)